## Como adicionar C[olaborador/Fornecedor](http://sigloc.com.br/documentacao/?p=236)

 Para adicionar um novo Colaborador ou Fornecedor , Clique no botão **NOVO .**

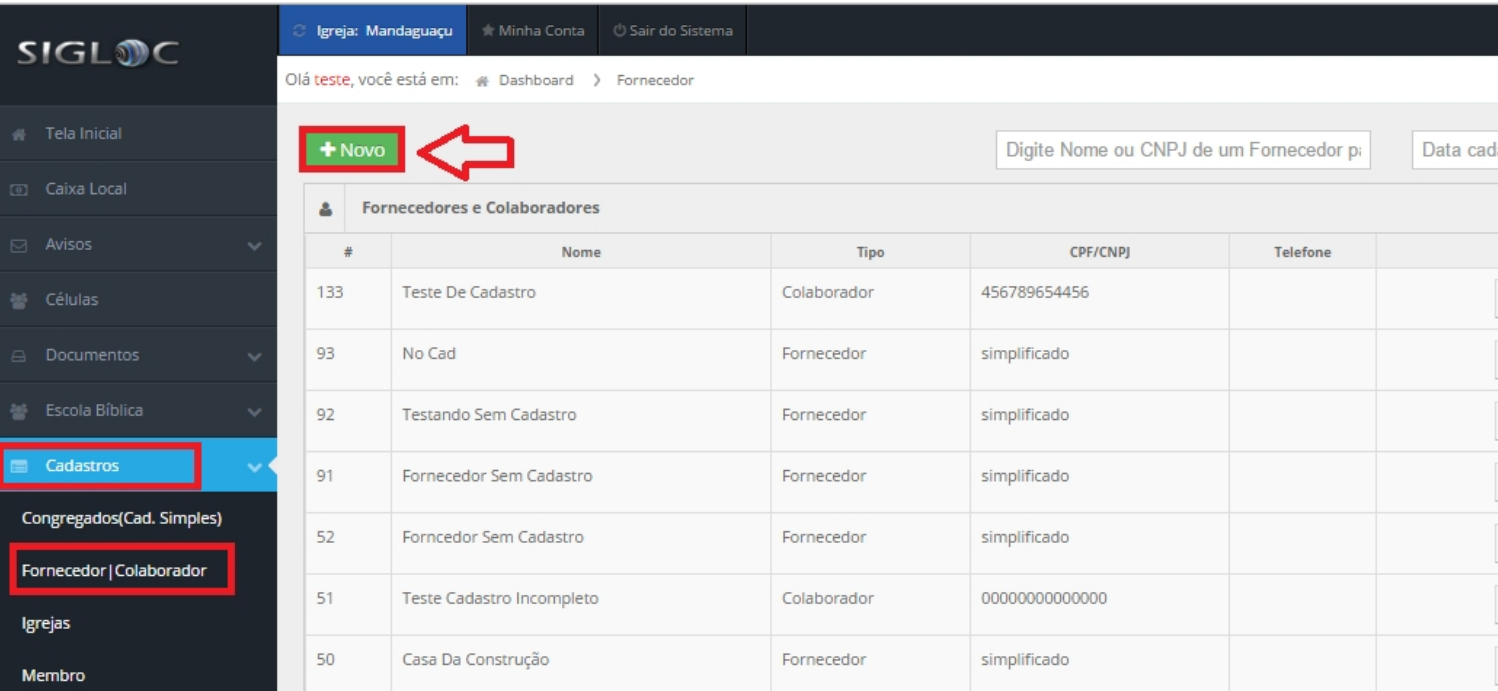

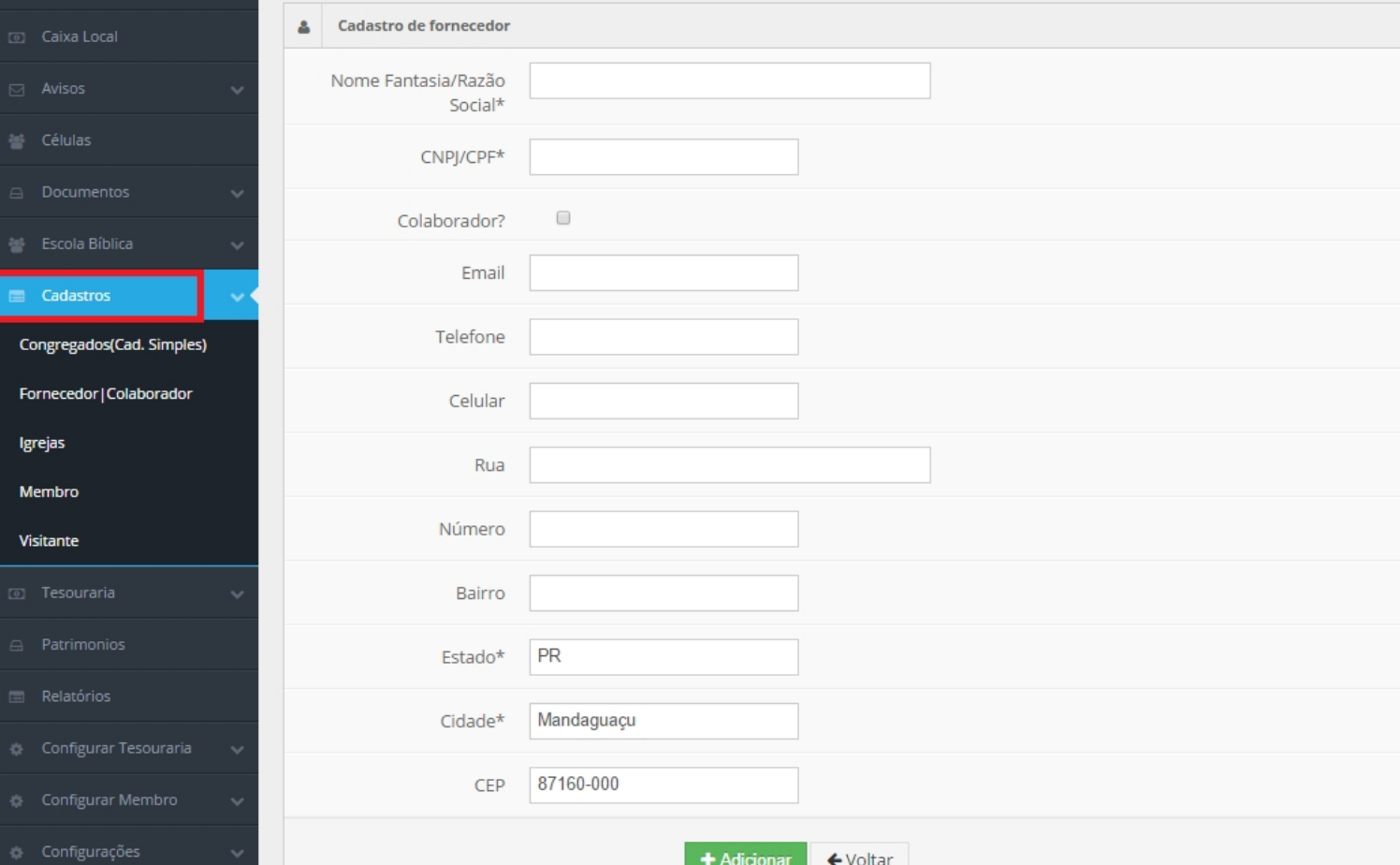

Preencha os campos em branco apresentado no sistema e depois de tudo pronto , clique no botão **ADICIONAR** para salvar o cadastro do Fornecedor .

**Veja abaixo um pequeno tutorial explicando sobre o botão DESPESAS .**

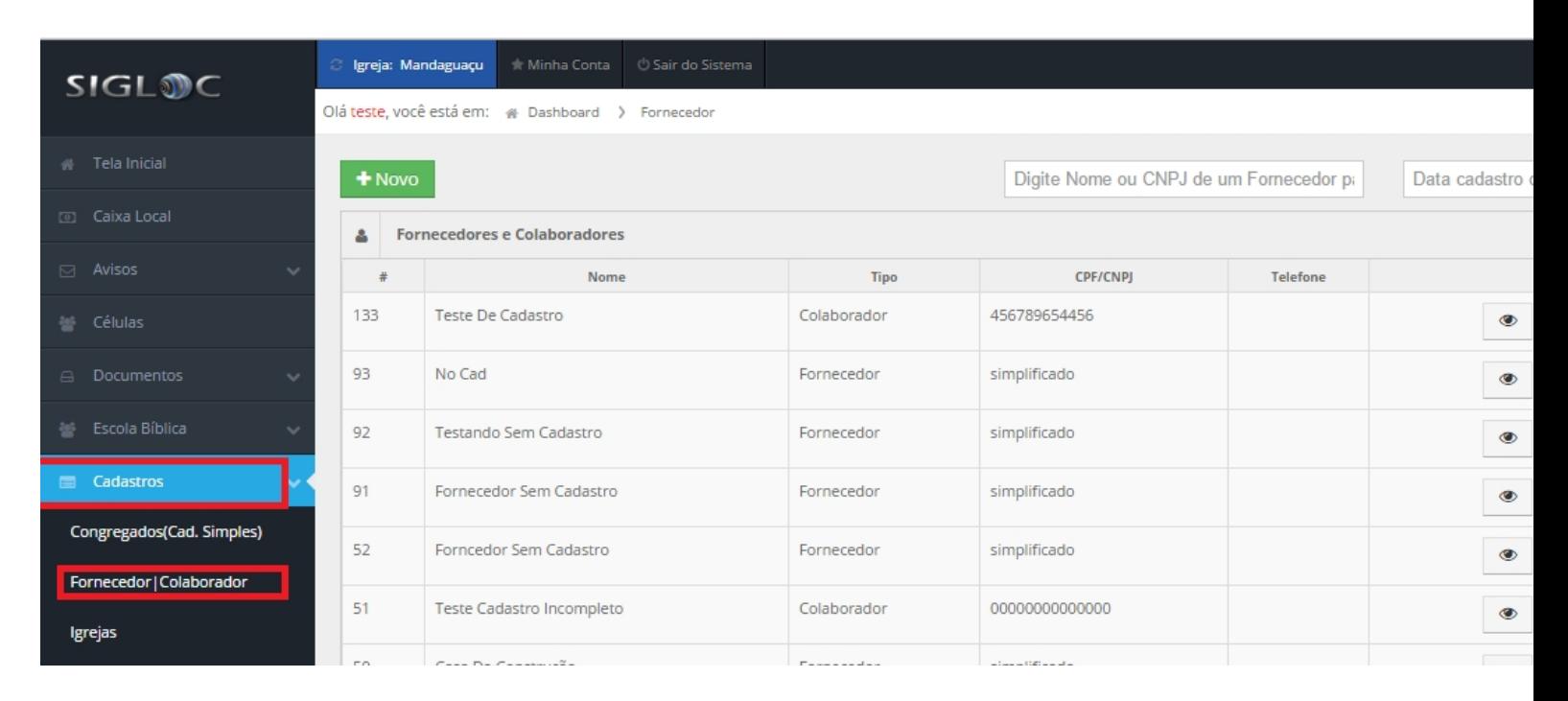

[Esse botão permite visualizar todas as despesas deste selecionado. Apresentando no repositório a listagem de lançamentos por este](http://sigloc.com.br/documentacao/wp-content/uploads/2015/11/despesas.png) fornecedor.

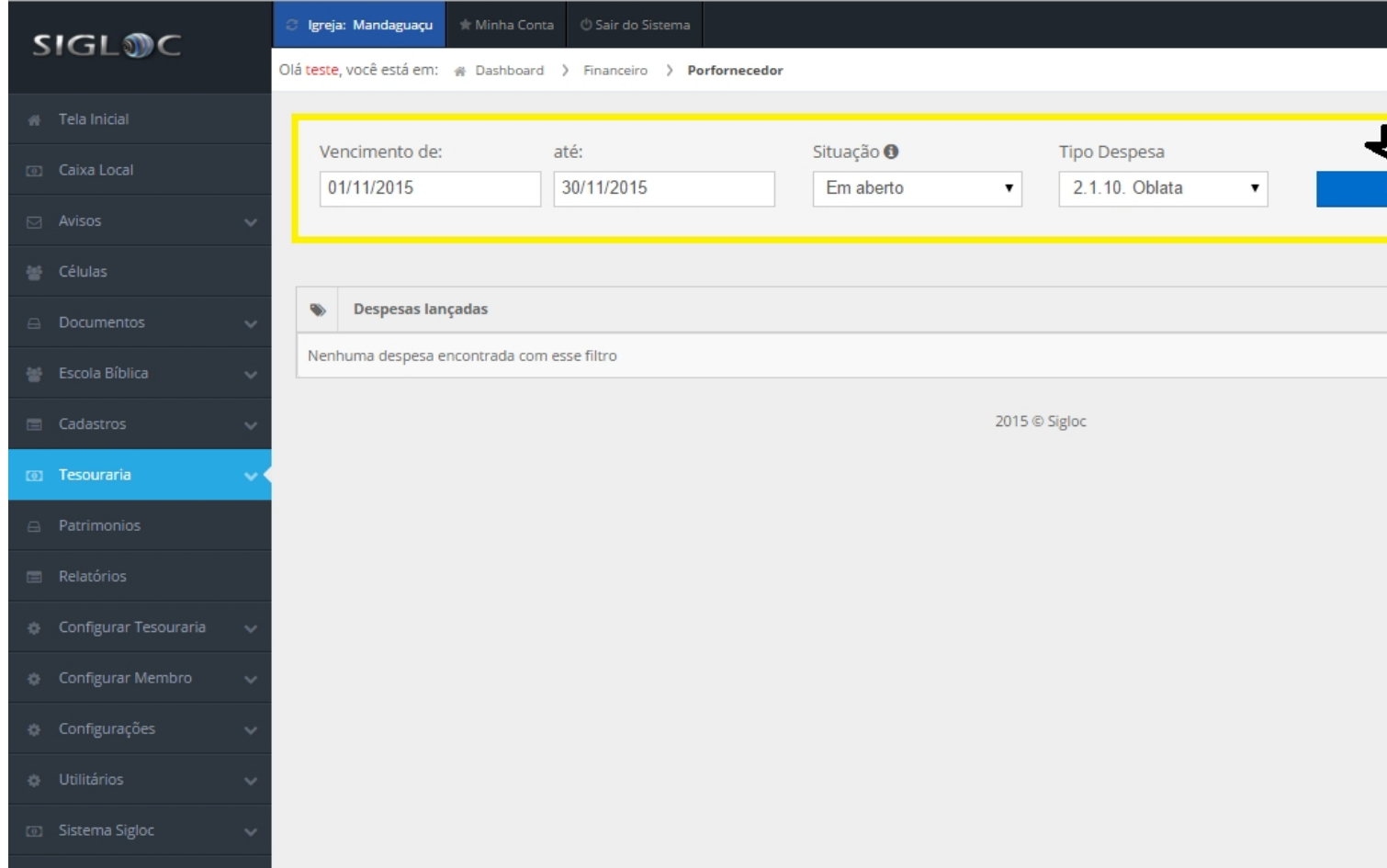